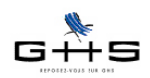

# **- DSN -**

## **Fiche de paramétrage des organismes complémentaires (prévoyance, santé, retraite supplémentaire)**

Afin d'affilier correctement les salariés de l'entreprise aux contrats prévoyance/santé/retraite supplémentaire les concernant, les organismes complémentaires gérant les cotisations peuvent fournir une "fiche de paramétrage".

Exemple d'une fiche de paramétrage :

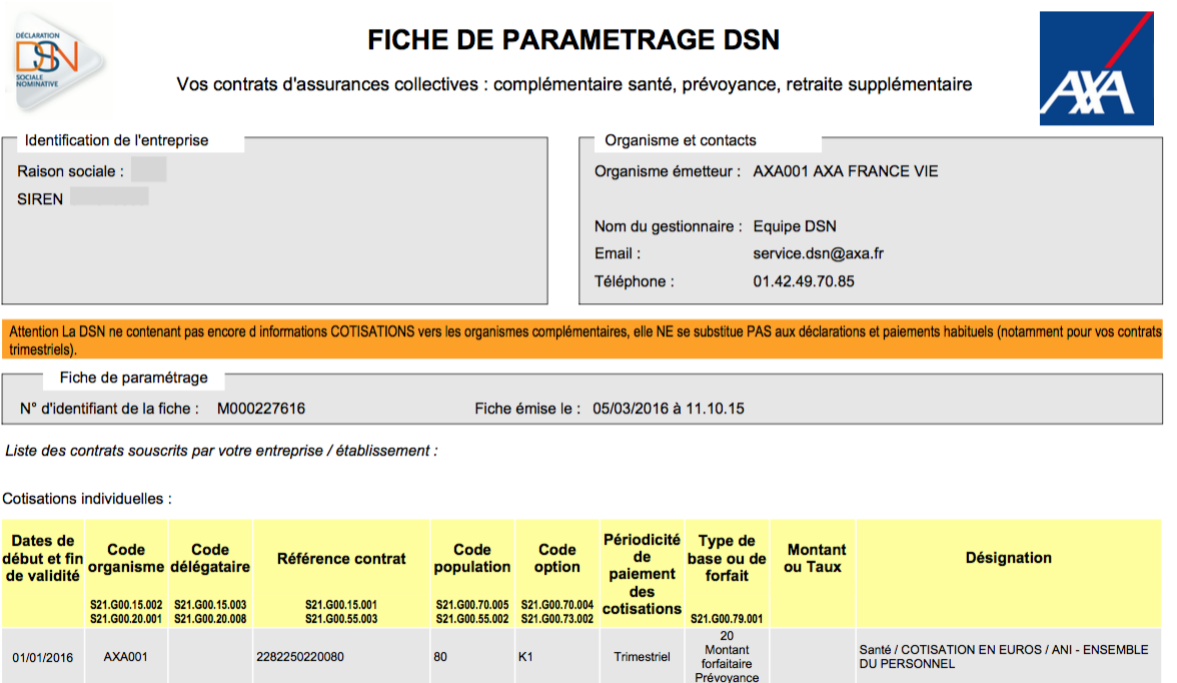

### **1 Récupération de la fiche de paramétrage**

Deux options s'offrent à vous pour récupérer l'éventuelle fiche de paramétrage émise par votre organisme complémentaire :

- après avoir déposé des DSN : l'organisme vous contacte directement pour vous demander de renseigner les éléments et vous joint la fiche de paramétrage ;

- avant de déposer vos DSN : il convient alors de se connecter sur le site de net-entreprises tel que décrit ci-après.

 $\checkmark$  Se connecter au site net-entreprises.fr (Siret, nom, prénom, mot de passe).

- ✔ Accéder à la déclaration "DSN régime général".
- ✔ Dans la partie basse du tableau de bord se trouve un bloc 'Services complémentaires'

O Services complémentaires Vous pouvez accéder aux services complémentaires proposés par les Organismes de Protection Sociale via les liens suivants : DRSSAF : Accéder aux Services + D CNAM : Accéder aux BPIJ Drganismes complémentaires : Accéder aux fiches de paramétrage

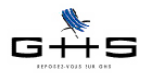

✔ Cliquer sur 'Accéder aux fiches de paramétrage'. Une page spécifique référençant les fiches de paramétrages disponibles apparaît.

**✓** Cliquer sur l'icône situé sous la colonne 'PDF' pour télécharger la fiche de paramétrage sous format pdf.

#### **2 Paramétrage dans sPAIEctacle Vos contrats d'assurance collective : complémentaire santé, prévoyance, retraite supplémentaire**

Il peut y avoir jusqu'à 5 critères à renseigner dans votre fichier de données :<br>Le sade experience

- le code organisme **Siren :** 123 456 789 **Etablissement (Nic) :** 00123 **Votre contact :** Service DSN Allianz
- **Raison sociale délégataire**  $\mathbb{R}$  **Extremise Email :** *information* **sociale :** information  $\mathbb{R}$
- la référence contrat
- le code population
- Fiche à appliquer le : **11/01/2015 : 12/01/2015 : 12/01/2015 : 13/03/2015 : 13/03/2015 : 13/03/2015 : 13/03/2015 : 13/03/2015 : 13/03/2015 : 13/03/2015 : 13/03/2015 : 13/03/2015 : 13/03/2015 : 13/03/2015 : 13/03/2015 : 13/**

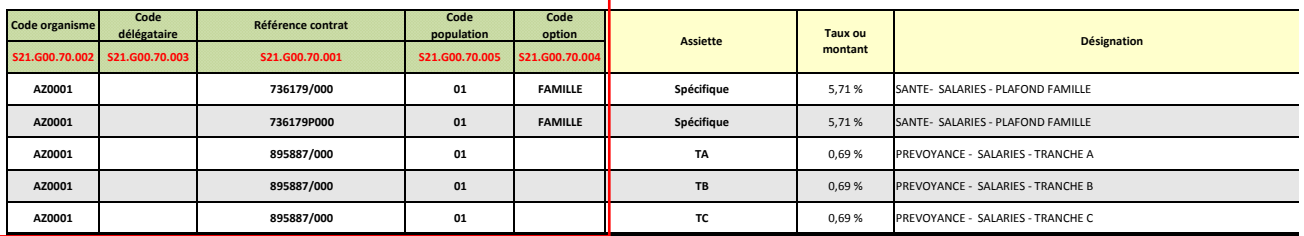

### **2.1 Code organisme**

Le code organisme est renseigné dans la fiche Caisse

*Attention : en cas de modification de la structure tarifaire par avenant, il conviendra d'appliquer l'avenant au paramétrage existant*

#### **Menu** *Paramètres* **-** *Paramétrage de la paie* **-** *Caisses*

✔ Double-cliquer sur la caisse concernée et vérifier la donnée N° Institutions Retraite - Prévoyance : dans la case 'Prév. / Santé / Retraite sup.', saisir le code de la caisse.

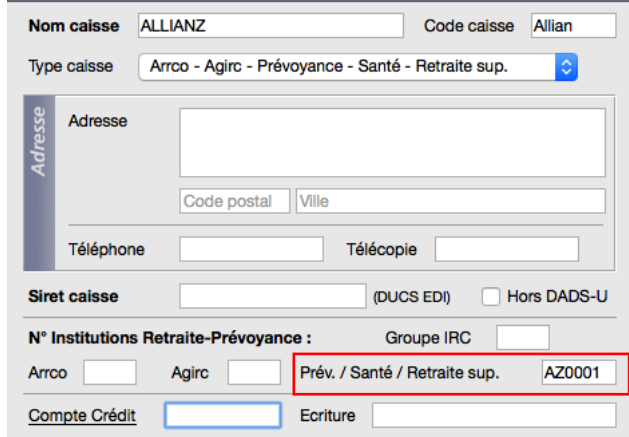

Rappel : il existe un code par organisme complémentaire :

- P+4 chiffres pour les [institutions de prévoyance](http://www.net-entreprises.fr/html/documents/tables_nomenclature/tables_p2v1/DSN-PREV-P2V1.csv),
- A+ 5 caractères pour les [sociétés d'assurance](http://www.net-entreprises.fr/html/documents/tables_nomenclature/tables_p2v1/DSN-ASSU-P2V1.csv).
- 9 chiffres pour les [mutuelles](http://www.net-entreprises.fr/html/documents/tables_nomenclature/tables_p2v1/DSN-MUT-P2V1.csv),

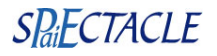

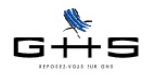

### **2.2 Code délégataire**

Le code délégataire se renseigne dans la fiche Société :

#### **Menu** *Paramètres* **-** *Société* **- onglet** *Caisses*

✔ Double-cliquer sur la ligne du type retenue concerné (Prévoyance, Santé ou Retraite supplémentaire), une case *'Code délégataire'* apparaît en-dessous du tableau.

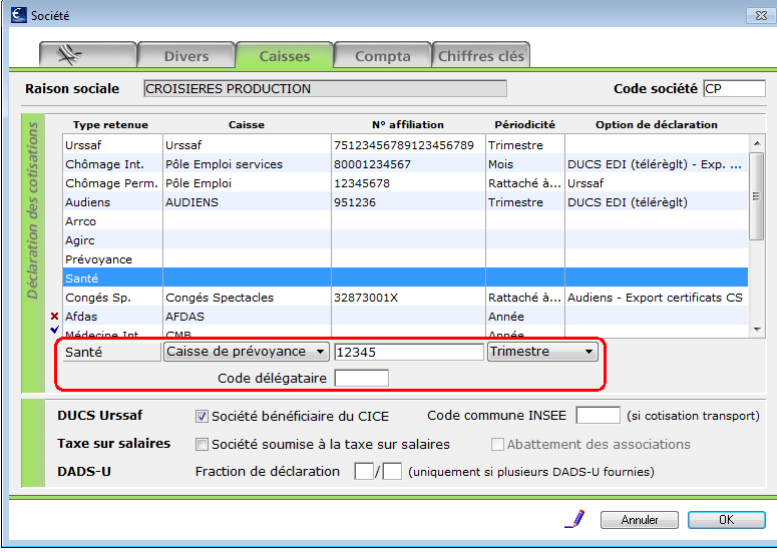

### **2.3 Référence du contrat**

**Si la référence contrat est toujours la même**, il suffit de la renseigner dans la fiche Société.

#### **Menu** *Paramètres* **-** *Société* **- onglet** *Caisses*

✔ Double-cliquer sur la ligne du type retenue concerné (Prévoyance, Santé ou Retraite supplémentaire), renseigner la référence contrat dans la zone *N° d'affiliation*.

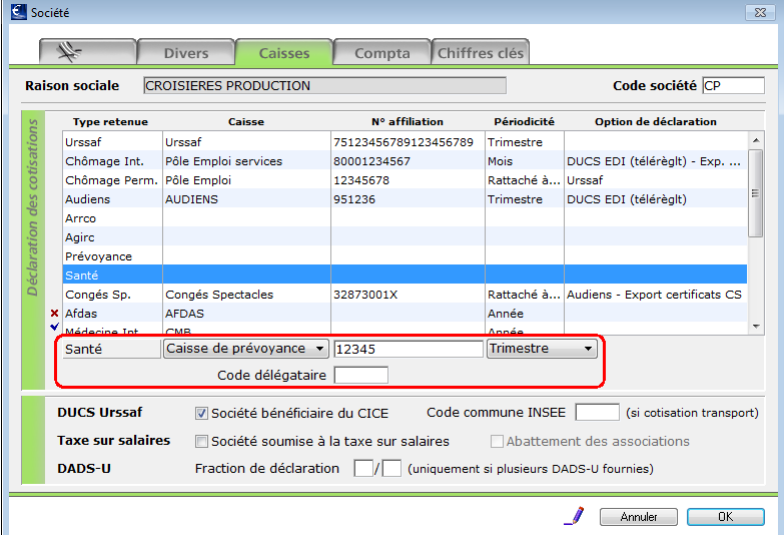

**Si la fiche de paramétrage mentionne des références contrats différentes**, il convient de les renseigner dans les retenues : cf le § suivant.

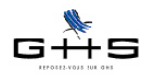

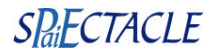

### **2.4 Référence contrat, code population et code option**

Les références contrat, code population et code option se renseignent directement dans les retenues concernées.

#### **Menu** *Paramètres* **-** *Paramétrage de la paie* **-** *Retenues* **- onglet** *Particularités*

- ✔ Sélectionner les retenues du type retenue concerné : Prévoyance, Santé ou Retraite supplémentaire.
- ✔ Double-cliquer sur la retenue concernée et aller dans l'onglet *Particularités*.
- $\vee$  Les données sont à renseigner sur la dernière ligne :

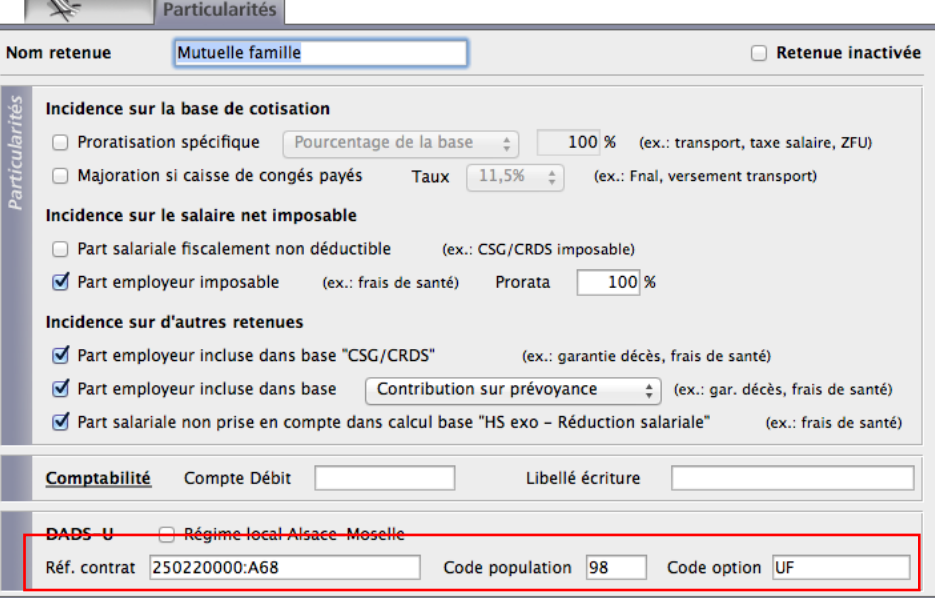